# MyLogo Hesap Ayarları Ve Kur İşlemleri

## MyLogo Hesap Açma İşlemi

[www.mylogo.com.tr](http://www.mylogo.com.tr) sayfasına ulaşılarak ana sayfada bulunan kullanıcı bilgileri girişinin yapıldığı menünün altında "Kayıt Ol" butonu ile MyLogo hesap açma işlemi başlatılır.

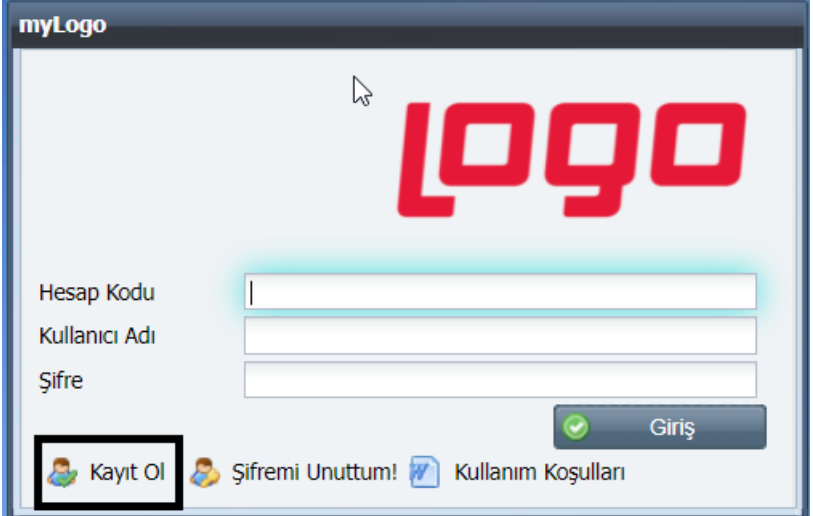

Bu buton ile aşağıda ekran görüntüsü olan pencereye ulaşılır ve öncelikle kullanılmakta olan ürüne ait (Go3, Tiger3,Tiger3 Enterprise, Bordro Plus ürün grupları) "Lisans Anahtarı" bilgisi girilir.

Lisans anahtarı, kullanılan Logo ticari ürününün 26 haneli lisans numarasıdır.

Lisans anahtarına program içerisindeyken *İzle-Lisans Bilgileri* penceresinden ulaşılabilir ya da programın yüklü olduğu klasörde bulunan LogoUserForm.xml dosyası da açılarak görülebilir.

"Hesap Kodu, Kullanıcı Adı ve Şifre" bilgileri ise istenilen bilgiler ile tanımlanmalıdır. Bu tanımlamalar sonrasında MyLogo üyelik işlemleriniz tamamlanmış olacaktır.

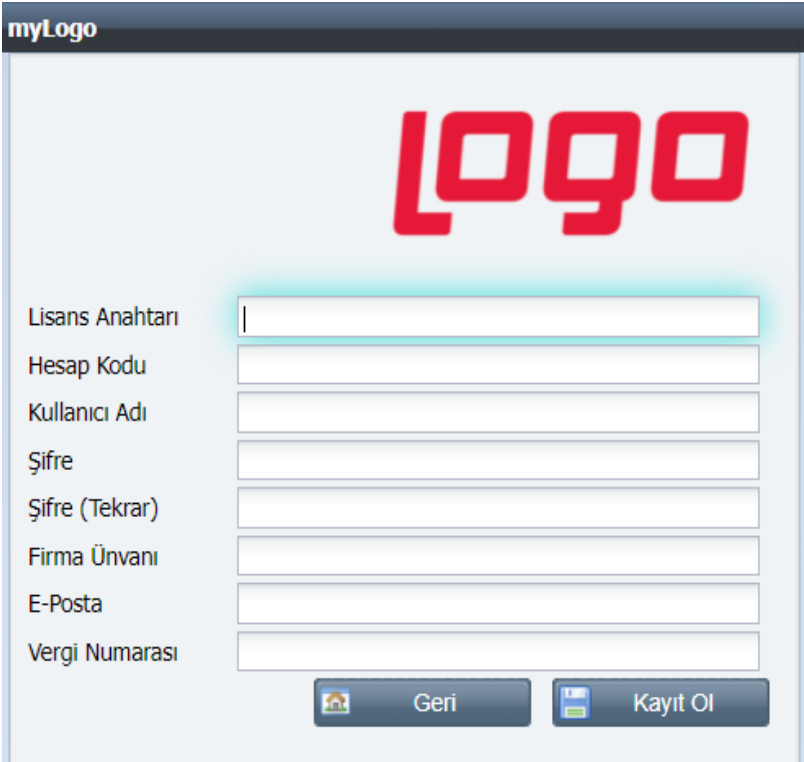

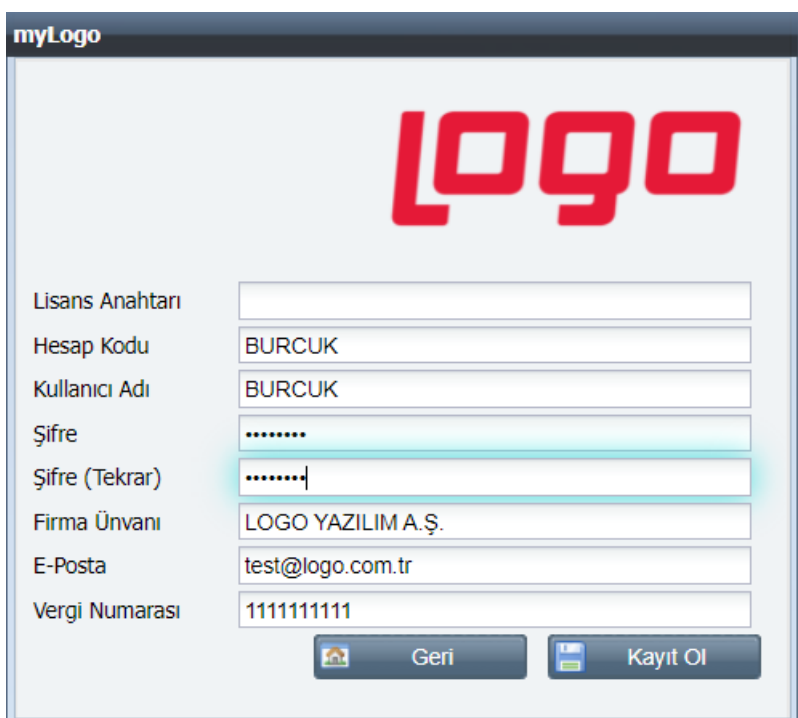

## MyLogo Döviz Kuru Ayarları

Öncelikle [www.mylogo.com.tr](http://www.mylogo.com.tr) adresine gerekli bilgiler kullanılarak girilir.

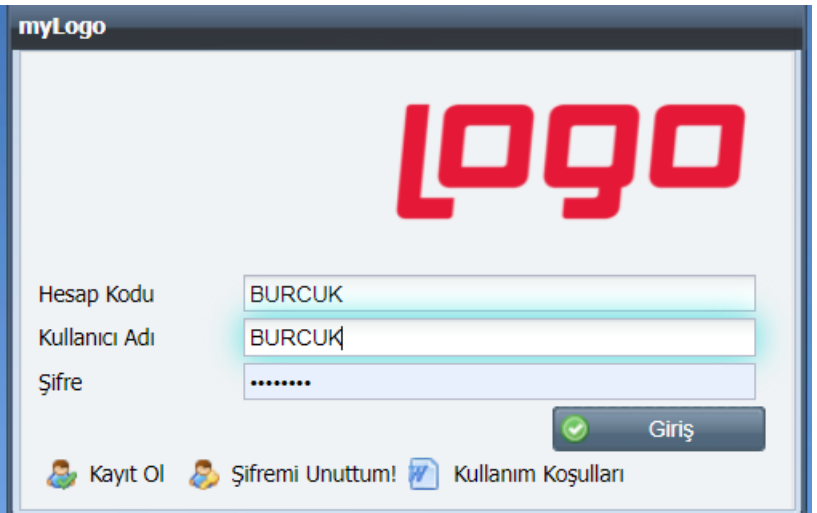

MyLogo sayfasına eriştiğimizde aşağıdaki ekran karşımıza gelecektir. Firmaya ait olan satır çift tıklandığında açılan pencerede ÖZEL DÖVİZ KURLARI AYARLARI yapabileceğimiz aşağıdaki 2. görülen ekrana erişilir. Bu pencerede döviz kurları bilgileri ayarlamaları yapıldıktan sonra kaydedilir. Bu işlemler satırlar için tamamlandığında "kaydet" denilerek web sitesinden çıkılır.

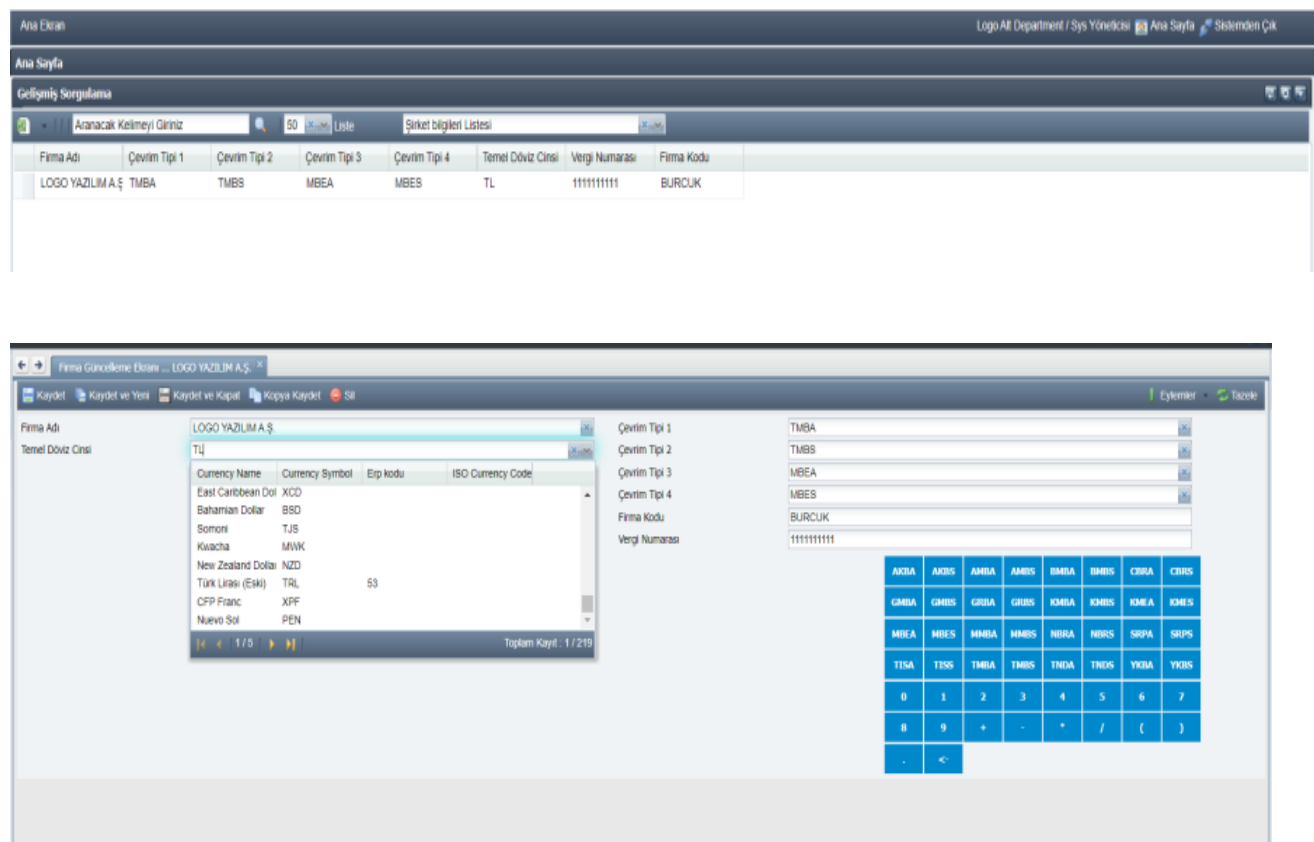

### Programda Yapılması Gereken Ayarlar

Programlarımızda MyLogo bağlantısının kurulabilmesi için öncelikle; GO 3 Sistem Yönetmeni, Tiger 3 Enterprise veya Tiger 3 Sistem Yönetmeninde sırası ile aşağıda belirtilen ayarların yapılması gerekir:

Sistem Yönetmeninde "Kuruluş Bilgileri" bölümünden "Web Hesabı Ayarları" seçilmelidir.

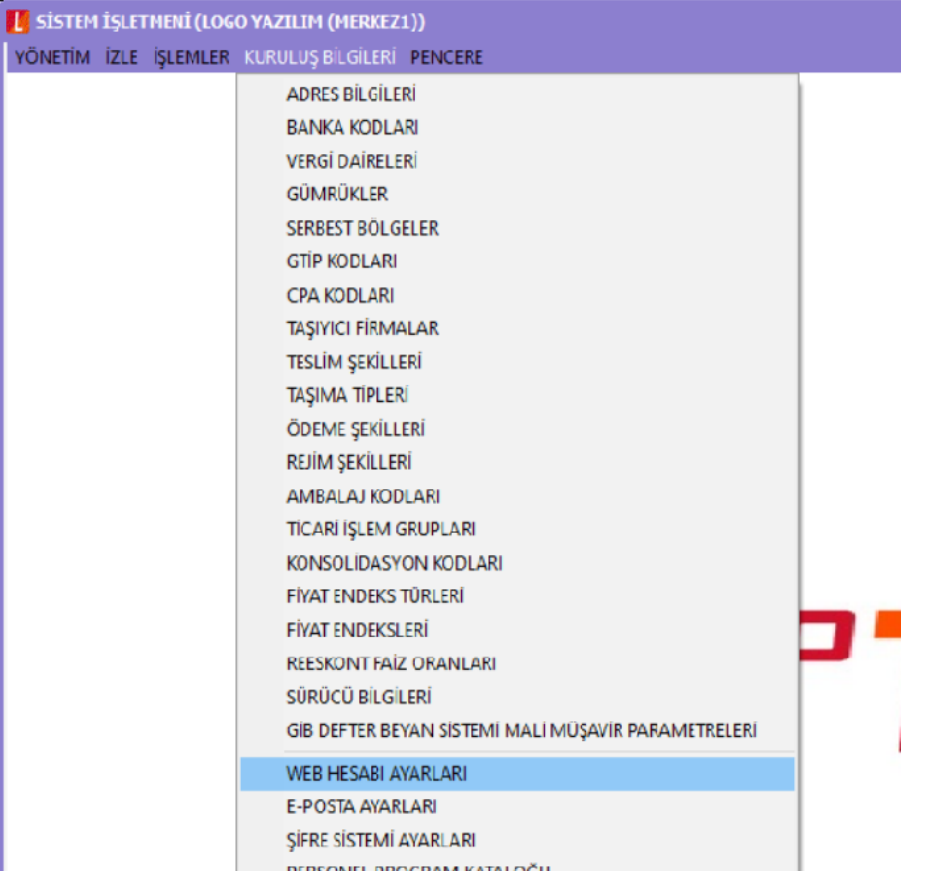

Açılan "Web Hizmetleri Hesap Ayarları" penceresinde, "Hesap Adı" olarak örneklerde verildiği gibi Hesap Kodu girilmeli. Sunucu adresine <[www.mylogo.com.tr>](http://www.mylogo.com.tr) yazılmalıdır.

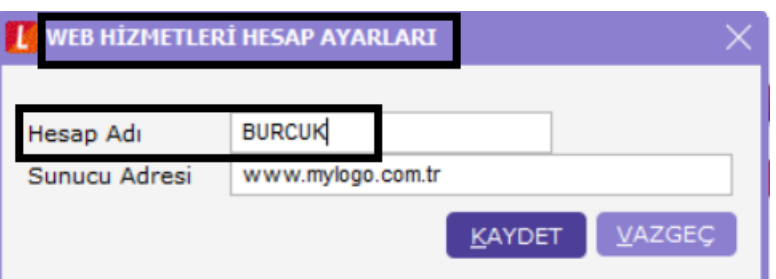

"Yönetim" menüsünde "Web Hizmeti Bağlantıları" başlığı seçilmeli, açılan "WEB Servis Bağlantıları" penceresinde sağ mouse butonuna basılarak ekle denmeli, "Kullanıcı Adı" bölümüne örneklerde belirtilen Kullanıcı Kodu bilgisi ve Şifre bilgisi girilerek kaydedilmelidir.

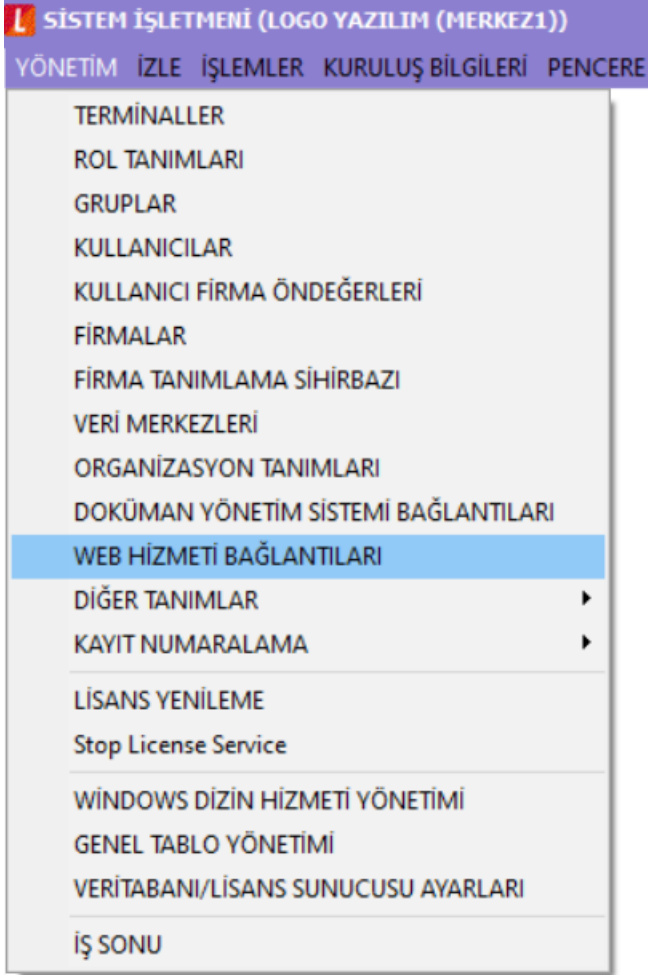

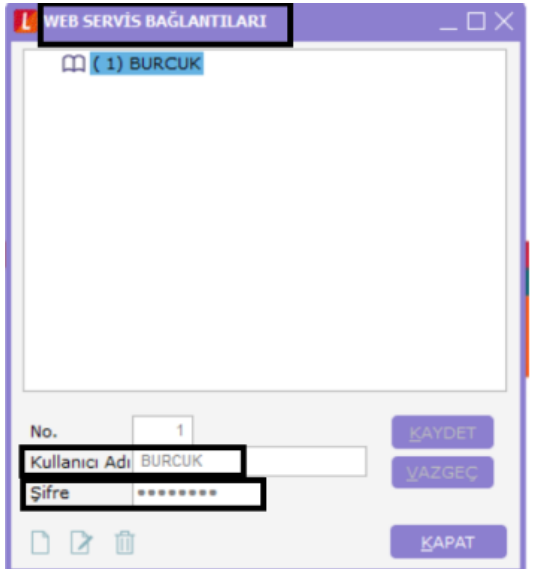

"Yönetim" menüsünde "Kullanıcılar" bölümü seçilmeli, MyLogo bağlantısı gerçekleştirmesi istenen kullanıcı üzerine gelinip (Örneğin Logo kullanıcısı üzerinde) sağ fare butonuna basılmalı ve açılan menüden **"Kullanıcı**  Detayları" seçilmelidir. Açılan "Kullanıcı Detayları" penceresinde "Web Servisi" bölümünde tanımladığımız Kullanıcı Adı listelenecek başlık seçilmeli ve kaydedilmelidir.

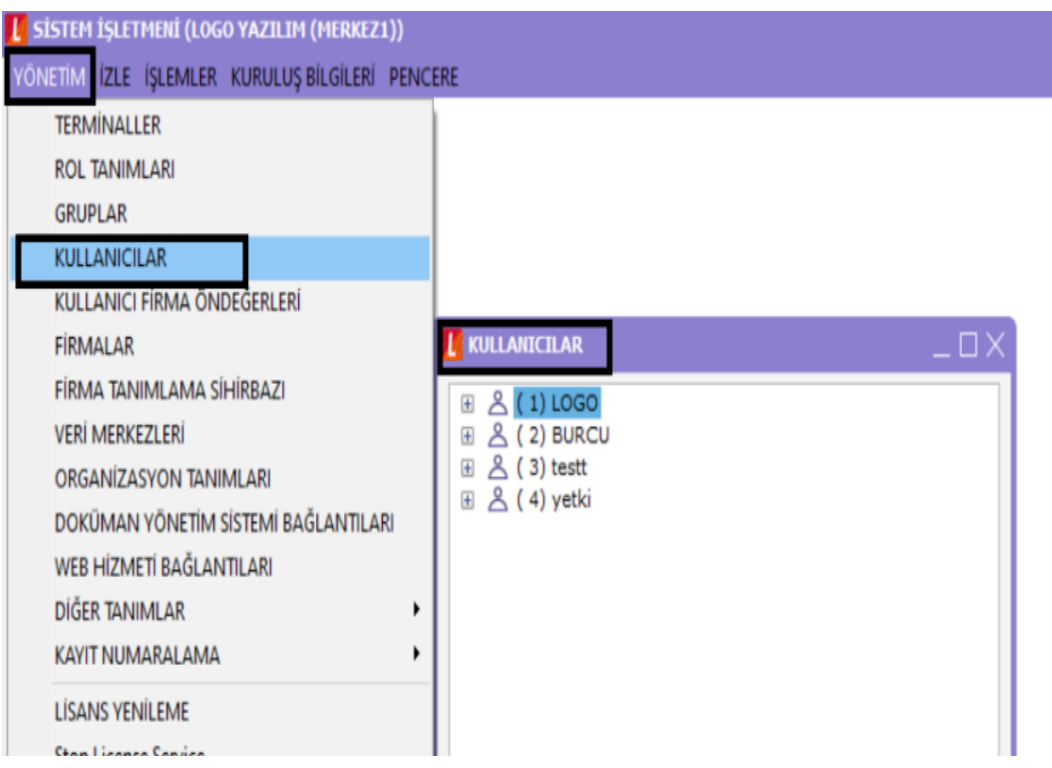

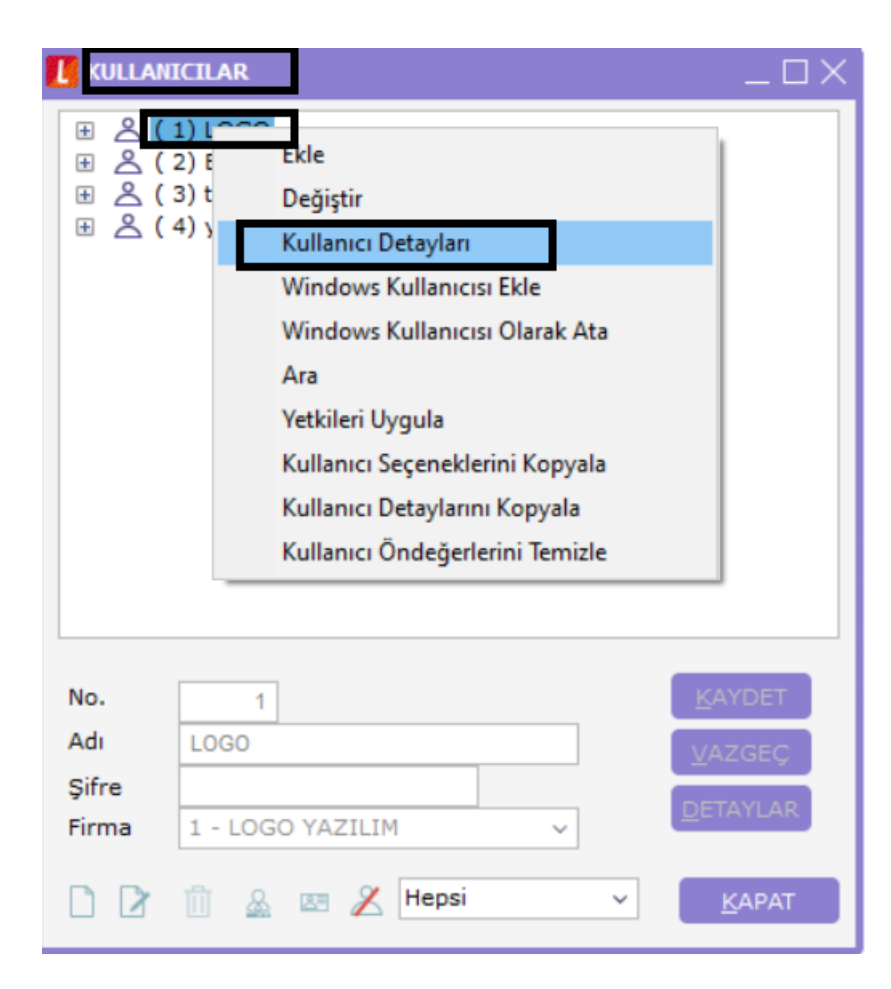

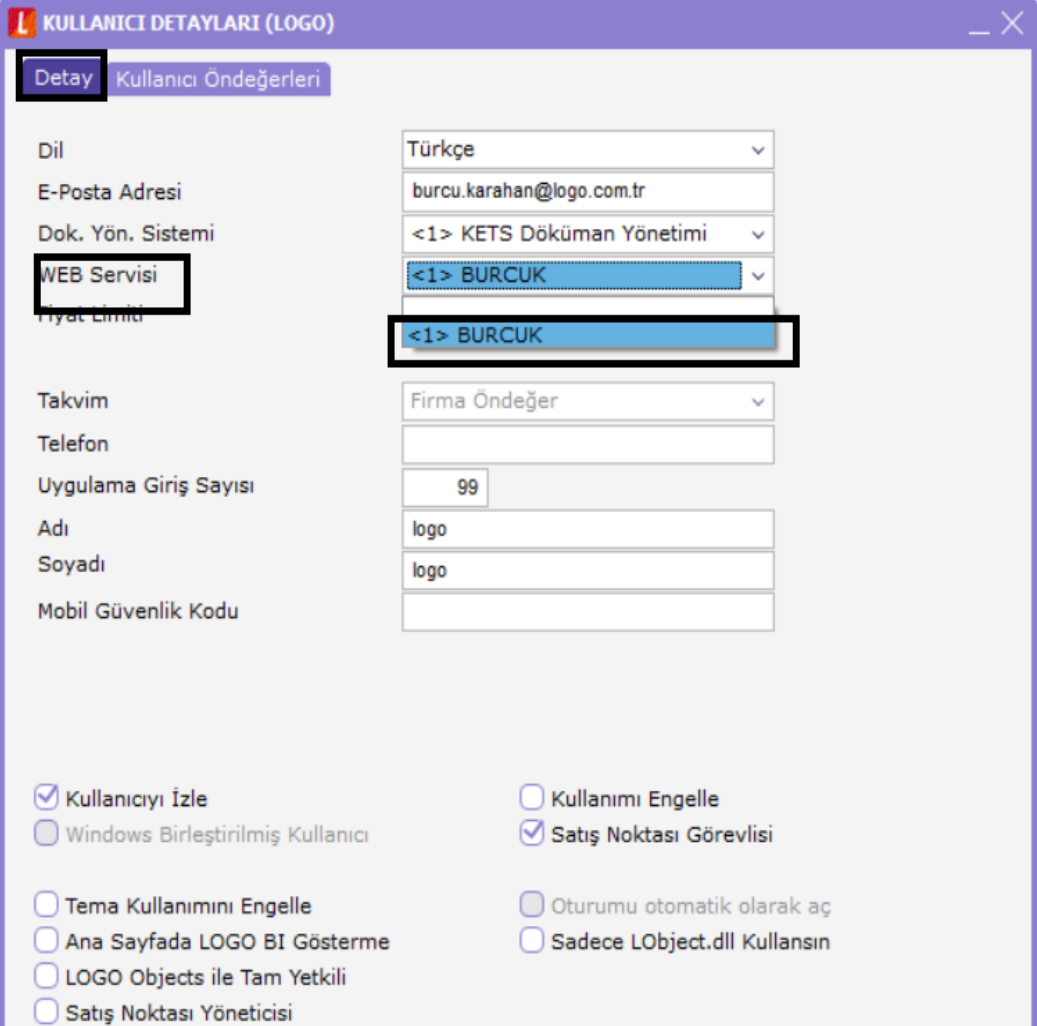

Bu işlemlerin tamamlanması ile programlarımızdan döviz kurları aktarımı başarı ile gerçekleşir.

### Günlük Kurlar Programda Nereden Aktarılacak?

Son aşama olan günlük kurları programa indirme-aktarma işlemi için program arayüzünde üst menüde bulunan " Dosya" menüsünden "Günlük Döviz Kurları" seçeneği seçilerek "Günlük Döviz Kurları" ekranın açılması sağlanır.

Açılan pencerede alt bölümde bulunan "MyLogo'dan Kur Aktarımı" butonu seçilerek ekrana gelen tarih aralığı seçimi ile istenilen tarih aralığı belirtilerek kurların programa aktarılması sağlanır.

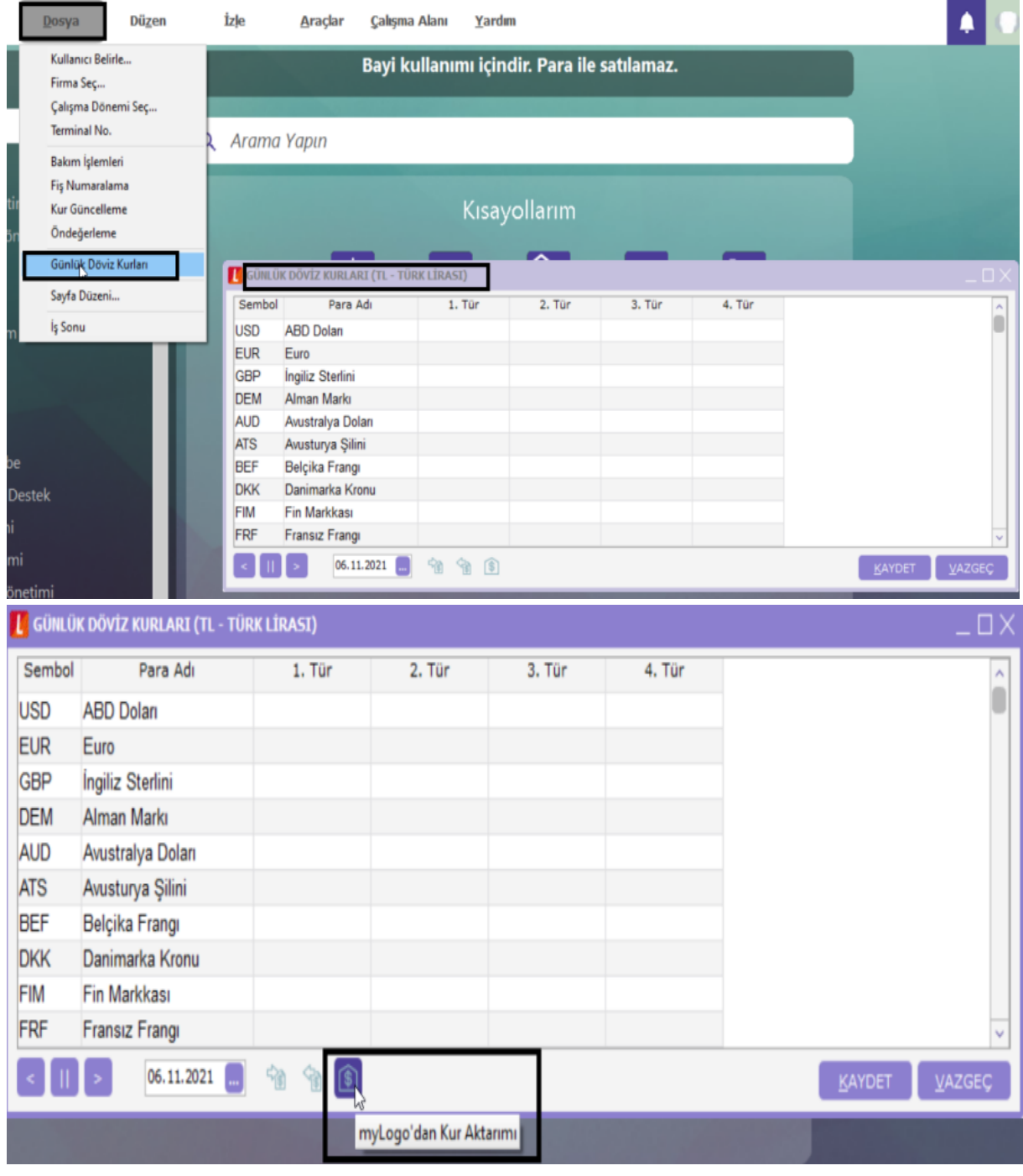

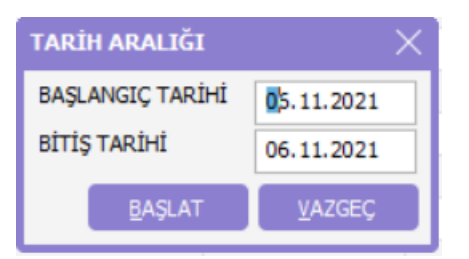

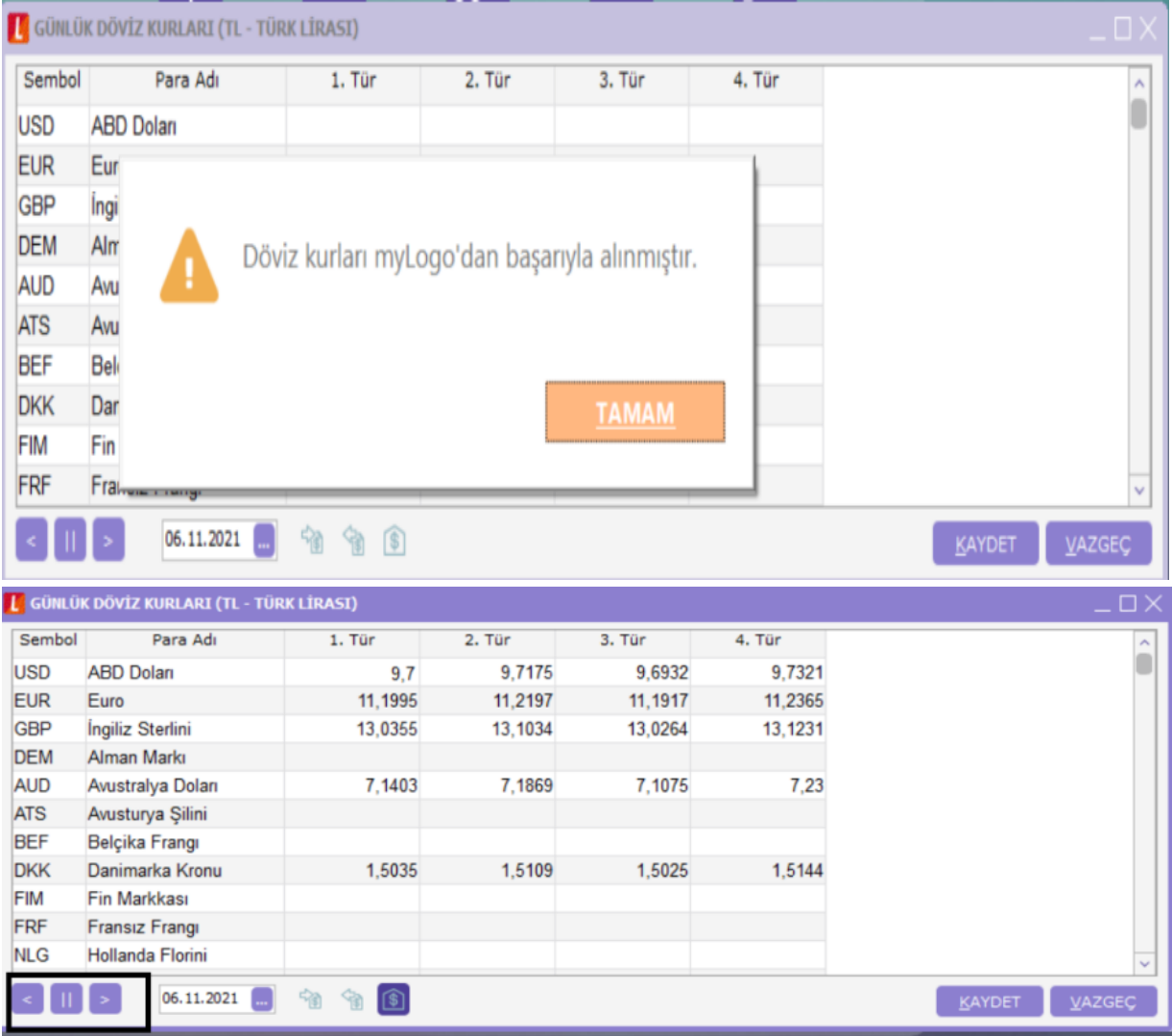

Günlük kurlar penceresi altında yer alan seçenekler kullanılarak önceki ve sonraki gün seçilebilir, böylelikle istenilen tarih için kurlar görülebilir.